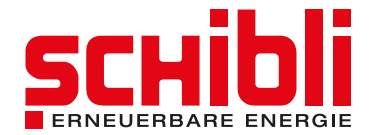

# **Zaptec: Badge hinzufügen**

Sie benötigen zusätzliche Badges für Ihre Zaptec Ladestation? So geht's.

Sie haben die Möglichkeit zusätzliche RFID-Badges in Ihrem Konto hinzuzufügen. Grundsätzlich können Sie jeden handelsübelichen Badge mit einem integrierten RFID-Chip dafür verwenden.

Um einen Badge Ihrem Konto hinzuzufügen, folgen Sie der nachfolgenden Anleitung.

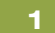

## Im Webportal anmelden

Gehen Sie über den Webbrowser (Chrome, Safari, Edge, Firefox, etc.) auf das Zaptec Webportal und melden Sie sich mit Ihren Logindaten an. Link: <https://portal.zaptec.com>

#### Mein Profil 2

Navigieren Sie zu Ihrem Profil, indem Sie oben rechts auf Ihre E-Mailadresse klicken und anschliessend «Mein Profil» anwählen.

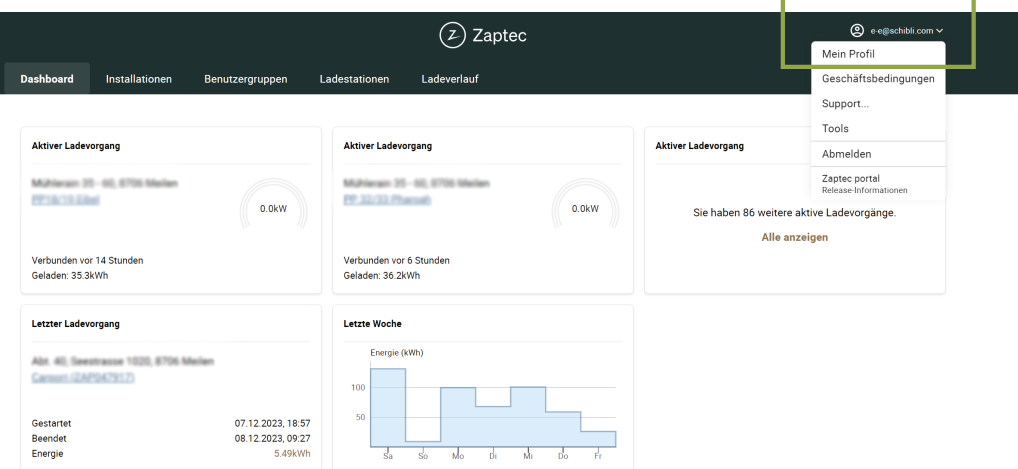

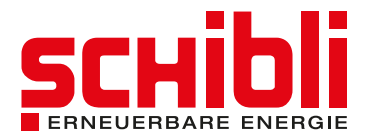

#### Ladekarte hinzufügen 3

Im Bereich «Ladekarten» können Sie durch Klicken auf das «+» Symbol einen weiteren Badge hinzufügen.

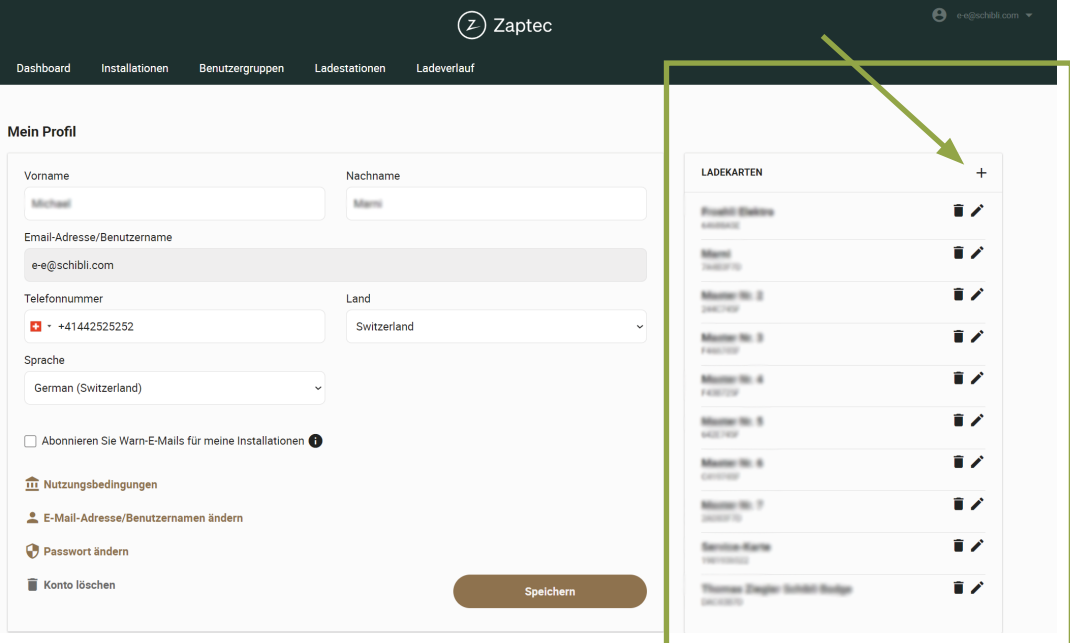

### Badge benennen und Hinzufügen abschliessen 4

Geben Sie nun unter «Name der Ladekarte» eine Bezeichnung Ihrer Wahl für den Badge ein. Beispiel: Schibli Badge rot.

Geben Sie unter «Code» den Code auf Ihrem RFID-Badge ein.

Drücken Sie anschliessend auf «Speichern».

Jetzt ist der Badge in Ihrem Konto hinzugefügt und funktioniert für Ihre Ladestation.

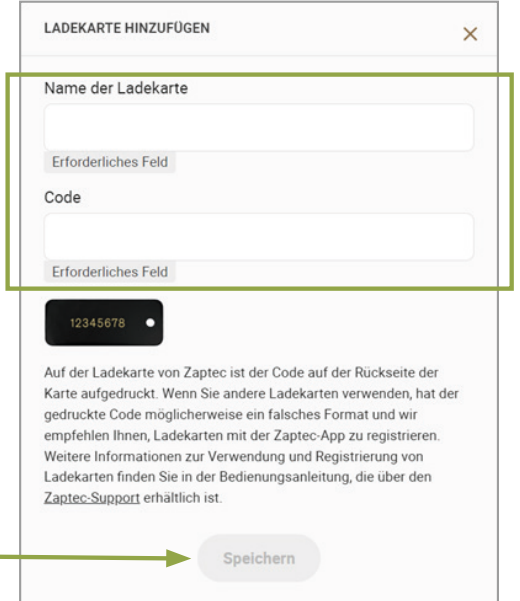

## Benötigen Sie Hilfe oder wünschen Sie weitere Informationen?

Wir sind gerne für Sie da. T: +41 44 265 61 01 | E: e-e@schibli.com

Schibli AG Kompetenzzentrum Erneuerbare Energie

> Klosbachstrasse 67 8032 Zürich +41 44 265 61 01 e-e@schibli.com